# XDS560R USB JTAG Emulator for CCS 3.x

# *Quick Start Installation Guide*

USB Cable **Kit Contents**  +5V Universal Power Supply **AC Power Supply AC Power**  $XDS560R$   $\qquad \qquad \qquad$   $\qquad \qquad$   $\qquad \qquad$   $\qquad \qquad$   $\qquad \qquad$  Cord Driver CD ROM

#### **System Requirements**

- 500MB of free hard disk space
- Microsoft Windows™ 2000/XP
- 128MB of RAM
- 16-bit color display
- CD-ROM Drive

#### **Service and Support**

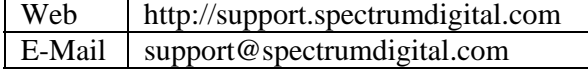

*The driver install supports the Spectrum Digital XDS560R emulator in a CCS 3.x environment. Emulation drivers are updated on a regular basis so check the Spectrum Digital web site at support.spectrumdigital.com.* 

#### **Installing Emulation Drivers**

- 1. Insert the installation CD into the CD-ROM Drive. An install screen should appear; if not, go to Windows Explorer and run launch.exe from the CD-ROM.
- 2. Select the "Install Product" menu item and then select the Code Composer Studio version you wish to install. Follow the on-screen installation instructions. When the driver install is complete do not remove the CD-ROM.

12502 Exchange Dr., Ste 440, Stafford, TX. 77477 T:281.494.4505, F:281.494.5310 www.spectrumdigital.com

507356-4001A Page 1 of 2

#### **Setting Up Emulator Hardware**

- 1. Plug the supplied USB cable into an available port on your PC or HUB. Use of a USB HUB is recommended as it provides added isolation between your debug environment and PC.
- 2. Connect the included 5V power adapter brick to your AC power source using the AC power cord.
- 3. Apply power to the XDS560R by connecting the power brick to the 5V input on the XDS560R located at the rear of the emulator. When power is connected the "PWR" led on the XDS560R should illuminate. After about 3 seconds LED 0 should begin blinking slowly and LED 1-3 should begin sequencing. At this point the XDS560R has gone through it's power on self-test, entered boot mode and is ready for USB enumeration.
- 4. Make sure your driver CD-ROM is installed in your CD-ROM drive. Now connect the XDS560R USB to your PC using the included USB cable. At this point led 0 should begin blinking at a faster rate and Windows will launch its "Add New Hardware Wizard" and prompt for the location of the XDS560R drivers
- 5. Follow the instructions on the screens and let Windows find the USB driver files "xds560r.inf" and "sdusb2em.sys" on the driver CD-ROM. On XP systems Windows will find the drivers automatically. If properly installed Windows will create a new device class named "SD USB Based Debug Tools". The XDS560R device will show up as a "Spectrum Digital XDS560R USB" under this class. You can view this information under Windows Device Manager. If you are not installing from a CD-ROM then instruct Windows to include your

"<CCS\_InstallDir>\specdig\xds510usb" directory in the search path. Spectrum Digital stores its XDS510 emulator, XDS560R emulator and DSK USB drivers in this common directory.

## **Setting Up Code Composer**

- 1. Select the Code Composer Setup icon from the desktop.
- 2. From CC Setup you can either import a new configuration or select from an existing one. From the filters pane select the platform "sdxds560r emulator". This will give you a list of predefined configurations for the SD XDS560R emulator. If one of these configurations does not exactly match your target then select the closet configuration. You can then modify this configuration to meet your needs.
- 3. If you want to change the configuration of your setup simply right mouse click on the configuration under **System Configuration** then select **Properties**. You can modify the individual properties for your setup. The I/O Port under Board Properties should be set to 0 for the SD XDS560R emulator.
- 4. Save your configuration and exit CC Setup.

# **Running Code Composer**

- 1. Connect the XDS560R target cable to your target system.
- 2. Apply power to your target system.
- 3. You can now start Code Composer by double-clicking on the appropriate CCS icon. If you are running CCS 3.1 or higher, once CCS has started select **Debug- >Connect** from the menu bar. Target **Connect/Disconnect** is a new feature in CCS 3.1, for more details go to your CCS online help.

## **XDS560R vs XDS510 Support**

The XDS560R is a XDS560 class emulator which uses TI supplied emulation drivers and support utilities. XDS560R or other XDS560 class emulators do not support the Spectrum Digital SdConfig, SdFlash, SdTsrv or SdJtag utilities and interfaces.

When manually configuring the XDS560R through CCSetup you will always select TI XDS560 class emulation drivers' vs the familiar Spectrum Digital drivers.

507356-4001A Page 2 of 2